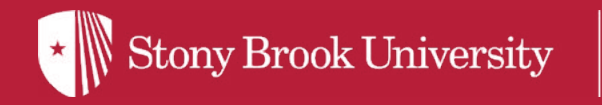

## How to Order Your Course Materials

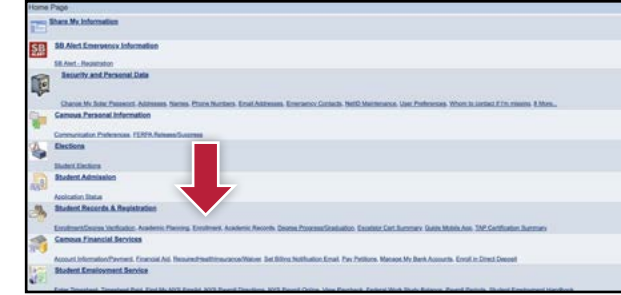

Log into SOLAR with your SBU ID and password. Once logged in, under **Student Records & Registration,** select **Enrollment.**

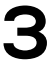

**1**

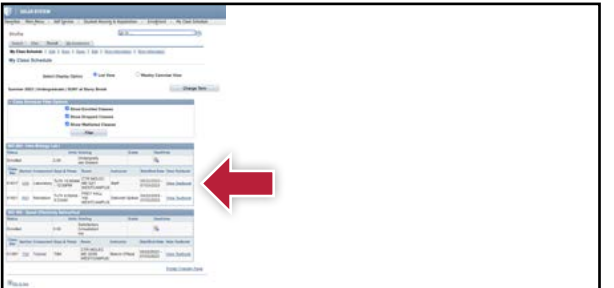

For each course, under the **View Textbook** column, select the **View Textbook** link.

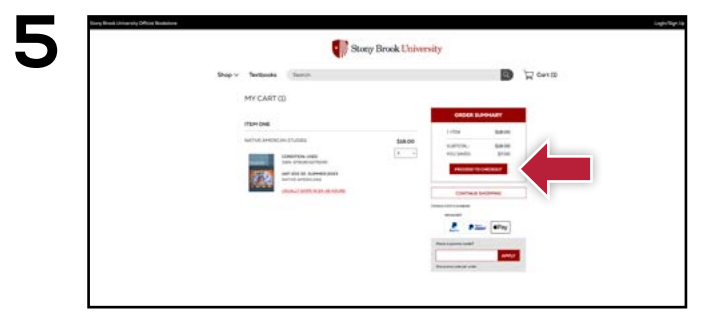

Review your order and select **Proceed to Checkout.**

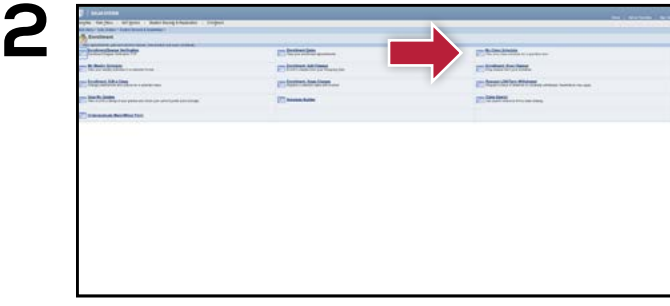

Select **My Class Schedule,** and then select a term and click **Continue.**

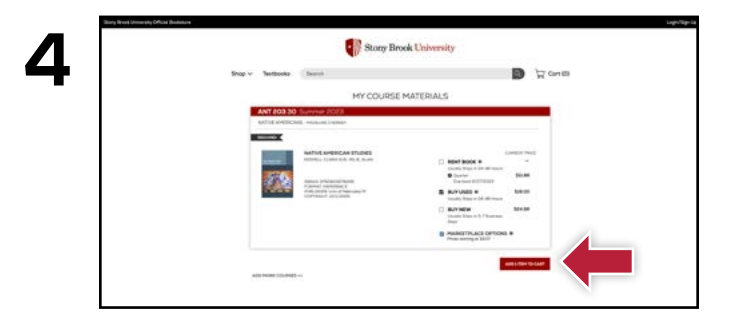

Select the items to be purchased, and click **Add Item To Cart.**

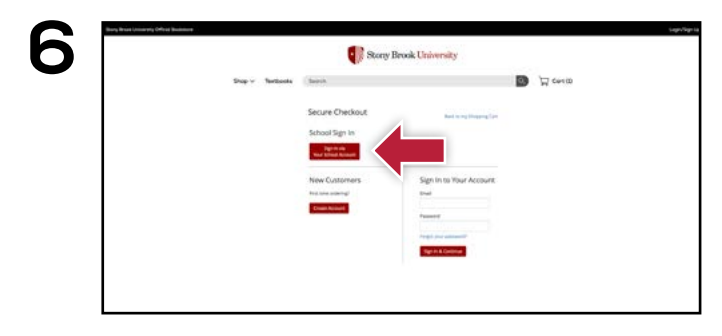

**Sign In via Your School Account** to complete the check out process.

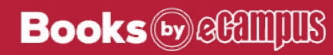